# Peregrine | Connect-It Solution d'intégration SAP-AssetCenter

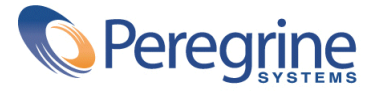

#### Connect-It

© Copyright 2004 Peregrine Systems, Inc. [Tous droits réservés.](http://www.apache.org)

Les informations contenues dans ce document sont la propriété de Peregrine Systems, Incorporated, et ne peuvent être utilisées ou communiquées qu'avec l'autorisation écrite préalable de Peregrine Systems, Inc. La reproduction de tout ou partie de ce manuel est soumise à l'accord écrit préalable de Peregrine Systems, Inc. Cette documentation désigne de nombreux produits par leur marque. La plupart de ces citations sont des marques déposées de leurs propriétaires respectifs.

Peregrine Systems ® et Connect-It ® sont des marques déposées de Peregrine Systems, Inc.

Ce produit contient des composants logiciels développés par Apache Software Foundation (http://www.apache.org).

Les logiciels décrits dans ce manuel sont fournis avec un contrat de licence entre Peregrine Systems, Inc., et l'utilisateur final ; ils doivent être utilisés suivant les termes de ce contrat. Les informations contenues dans ce document sont susceptibles d'être modifiées sans préavis et sont fournies sans engagement aucun de la part de Peregrine Systems, Inc. Contactez le support client de Peregrine Systems, Inc. pour contrôler la date de la dernière version de ce document.

Les noms de personnes et de sociétés cités dans le manuel, dans la base d'exemple ou dans les visites guidées sont fictifs et sont destinés à illustrer l'utilisation des logiciels. Toute ressemblance avec des sociétés ou personnes existantes ou ayant existé n'est qu'une pure coïncidence.

Pour toute information technique sur ce produit ou pour faire la demande d'une documentation sur un produit dont vous possédez la licence, veuillez contacter le support client Peregrine Systems, Inc. en envoyant un e-mail à l'adresse suivante : support@peregrine.com.

Pour tout commentaire ou suggestion à propos du présent document, veuillez contacter le département des publications techniques de Peregrine Systems, Inc. en envoyant un e-mail à l'adresse suivante : doc\_comments@peregrine.com.

Cette édition s'applique à la version 3.3.2 du programme sous contrat de licence

Connect-It

Peregrine Systems, Inc. Worldwide Corporate Campus and Executive Briefing Center 3611 Valley Centre Drive San Diego, CA 92130 Tel 800.638.5231 or 858.481.5000 Fax 858.481.1751 www.peregrine.com

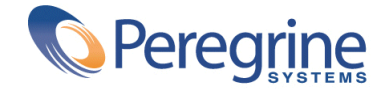

**setCenter**

# Solution d'in-<br>tégration SAP-As- | Table des matières

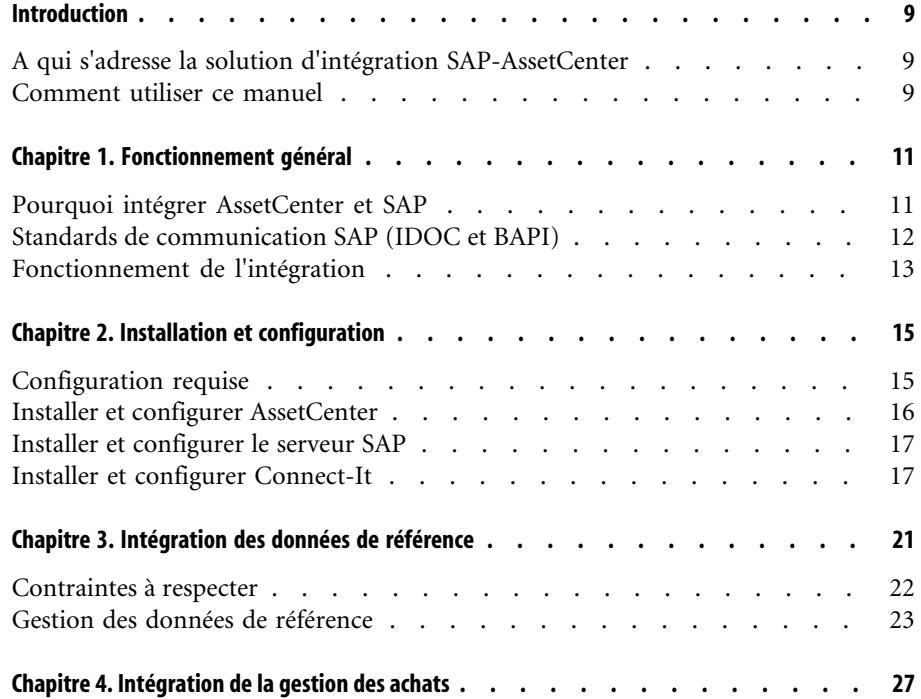

#### Connect-It

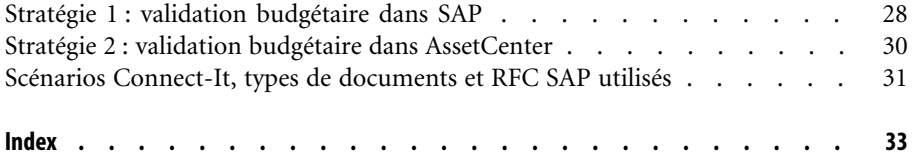

**setCenter**

# **Explution d'in-<br>
<u>tégration SAP-As-</u> Liste des illustrations**

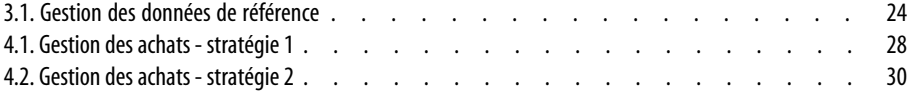

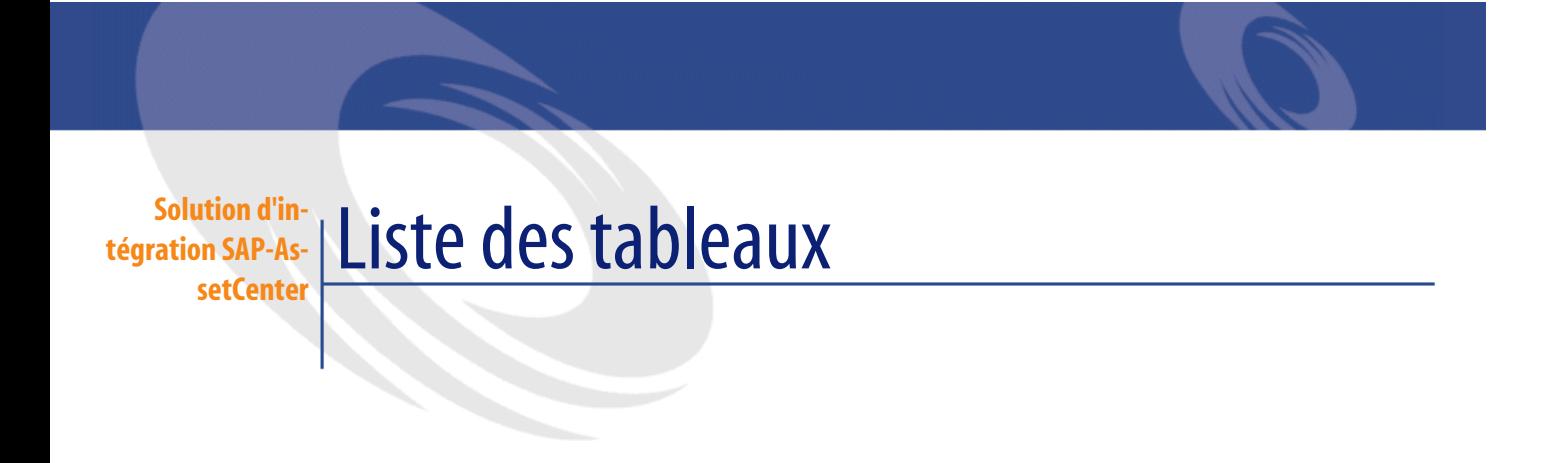

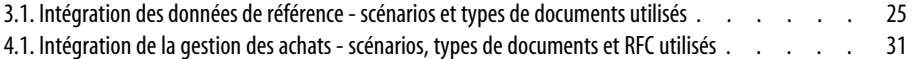

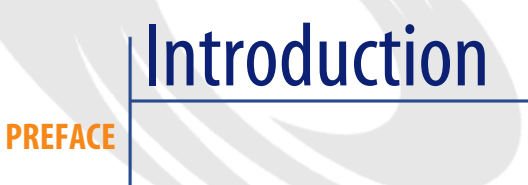

# **A qui s'adresse la solution d'intégration SAP-AssetCenter**

La soluti[on d'intégration bi-directio](#page-10-0)nnelle SAP-AssetCenter s'adresse aux sociétés qui souhaitent utiliser conjointement SAP et AssetCenter.

Elle est en général mise en oeuvre par un consultant qui maîtrise :

- La structure et les fonctionnalités de AssetCenter.
- La structure et les fonctionnalités de SAP.
- Le fonctionnement de Connect-It.

# **Comment utiliser ce manuel**

### **Chapitre Fonctionnement général**

Ce chapitre vous explique comment la solution d'intégration SAP-AssetCenter est conçue.

## **Chapitre Installation et configuration**

Ce chapitre vous explique comment installer et configurer les composants de la solution d'intégration SAP-AssetCenter.

#### **Chapitre Intégration des données de référence**

Ce chapitre vous explique comment faire cohabiter les données de référence à maintenir conjointement dans SAP et AssetCenter.

#### **Chapitre Intégration de la gestion des achats**

Ce chapitre vous explique comment gérer un cycle d'achats géré dans SAP et AssetCenter.

# Fonctionnement général **1**

## **CHAPITRE**

<span id="page-10-0"></span>La solution d'intégration SAP-AssetCenter sert d'exemple pour automatiser le transfert de données entre la base AssetCenter et la base SAP.

Vous pourrez vous en inspirer pour intégrer les données et processus qui correspondent au fonctionnement de votre entreprise.

<span id="page-10-1"></span>Le transfert de données entre ces deux bases vous permet de gérer des processus transversaux qui s'appuient sur les bases AssetCenter et SAP, tout en maintenant la cohérence des données entre les deux bases (gestion des achats, en particulier).

La solution d'intégration peut être adaptée à vos besoins si cela est nécessaire :

- Modifier la liste de champs transférés.
- Ajouter des tables à transférer.
- Etc.

# **Pourquoi intégrer AssetCenter et SAP**

AssetCenter et SAP sont deux suites logicielles leader dans leurs domaines respectifs :

• AssetCenter, comme logiciel de gestion de biens, en particulier informatiques,

• SAP, comme logiciel d'ERP (Enterprise Resource Planning).

Leurs domaines d'application sont globalement différents, mais il existe des zones de recouvrement.

SAP se distingue notamment par sa capacité à gérer des projets complexes, à détailler les aspects financiers.

AssetCenter se distingue notamment par sa capacité à gérer des biens complexes (biens informatiques, en particulier), des processus élaborés (au travers de workflows, par exemple, pour gérer des processus tels que l'acquisition de biens), à maintenir un inventaire, à gérer des licences, à détailler les dépenses. En intégrant les deux suites logicielles, vous pourrez tirer partie des atouts des deux suites tout en automatisant la maintenance des données communes :

- Vous utilisez soit AssetCenter, soit SAP, selon les phases des process transversaux.
- Les données de référence communes, à l'exception des catalogues fournisseurs et des modèles, sont gérées manuellement dans une seule des deux suites logicielles : SAP. La mise à jour de ces données dans l'autre application est automatisée grâce à la solution d'intégration SAP-AssetCenter.
- Les catalogues fournisseurs et les modèles sont gérés manuellement dans une seule des deux suites logicielles : AssetCenter. Ces données ne figurent pas dans SAP.

## **Standards de communication SAP (IDOC et BAPI)**

<span id="page-11-0"></span>SAP utilise deux standards pour échanger des données avec d'autres applications :

• **IDOC** : ce standard permet à SAP de produire ou consommer des documents sous forme de fichiers. Les documents produits peuvent être importés par des applications externes. Les applications externes peuvent de leur côté produire des documents au format IDOC qui seront consommés par SAP.

<span id="page-11-1"></span>SAP propose de manière standard de nombreux types de documents IDOC (IDOC Data Types).

Le déclenchement de la production ou consommation de documents IDOC peut être automatisé au niveau de SAP.

Le standard IDOC permet de transférer des données entre SAP et une autre application de manière asynchrone.

• **BAPI** (Business API) : ce standard permet à SAP d'échanger des données avec des applications externes sans l'intermédiaire de fichiers.

SAP propose de manière standard de nombreux types de données BAPI (Remote Function Calls).

Le déclenchement de l'échange de données au standard BAPI doit être effectué par une application externe.

Le standard BAPI permet de transférer des données entre SAP et une autre application de manière synchrone.

• **ALE** : ce standard n'est pas supporté par Connect-It pour l'instant.

## **Fonctionnement de l'intégration**

<span id="page-12-0"></span>L'intégration entre SAP et AssetCenter est réalisée grâce à Connect-It.

L'intégration fait appel aux connecteurs suivants :

- Asset Management
- SAP BAPI
- SAP IDOC

Des scénarios sont livrés pour procéder au transfert de données.

Certains de ces scénarios font appel au standard IDOC :

- IGetPeople.scn
- IGetCompany.scn
- IGetCostcenter.scn
- IGetInvoice.scn

D'autres scénarios font appel au standard BAPI :

- BAPI CREATE\_REQUEST.scn
- BAPI\_CREATE\_PO.scn
- BAPI\_RECEIVE.scn

# 2 Installation et configuration **CHAPITRE**

# **Configuration requise**

<span id="page-14-1"></span><span id="page-14-0"></span>La solution d'intégration SAP-AssetCenter requiert les éléments suivants :

- SAP version 4.5B ou 4.6C (la solution d'intégration SAP-AssetCenter a été testée avec succès sur ces deux versions. Il est possible que d'autres versions soient supportées).
- AssetCenter version 4.1.1 ou ultérieure.
- Connect-It version 3.3.2.

Les connecteurs suivants sont requis :

- Asset Management
- SAP BAPI
- SAP IDOC

La solution complète fait appel aux scénarios suivants :

- Intégration des données de référence :
	- IGetPeople.scn
	- IGetCompany.scn
	- IGetCostcenter.scn
- Intégration de la gestion des achats :
- <span id="page-15-1"></span><span id="page-15-0"></span>• BAPI\_CREATE\_REQUEST.scn
- BAPI\_CREATE\_PO.scn
- BAPI\_RECEIVE.scn
- IGetInvoice.scn

# **Installer et configurer AssetCenter**

Installez et configurez AssetCenter de manière standard, comme l'indique le manuel AssetCenter intitulé **Installation**.

Ensuite, vous devez importer des caractéristiques dans la base de données AssetCenter :

- 1 Démarrez AssetCenter.
- 2 Connectez-vous à la base de données AssetCenter à intégrer avec SAP.
- 3 Sélectionnez le menu **Fichier/ Import**.
- 4 Cliquez sur **Exécuter un script**.
- 5 Sélectionnez le script.

## $\blacksquare$ Note :

Le chemin du script est le suivant :

```
[Répertoire d'installation de Connect-It]\datakit\sap\acsapfeat\fea
terp.scr
```
Ce script crée dans AssetCenter les caractéristiques nécessaires à l'intégration.

6 Cliquez sur **Importer**.

Paramétrage recommandé mais non obligatoire :

- Adaptez les droits d'utilisation de manière à ce que les tables de référence ne puissent pas être modifiées en création.
- Adaptez les droits d'utilisation de manière à ce que les champs de référence ne puissent pas être saisis en mise à jour.

Pour connaître la liste des tables et champs de référence, consultez la section Contraintes à respecter [page 22].

Solution d'intégration SAP-AssetCenter

## <span id="page-16-3"></span><span id="page-16-0"></span>**Installer et configurer le serveur SAP**

Installez et configurez SAP de manière standard ainsi que l'indique les documentations SAP.

Faites en sorte que SAP produise de manière régulière et automatique les fichiers IDOC nécessaires à Connect-It.

Les types de documents suivants sont requis :

- <span id="page-16-1"></span>• HRMD A01
- CREMAS01
- MATMAS01
- <span id="page-16-2"></span>• COSMAS01
- **INVOIC01**

Ces types de documents doivent figurer dans un **modèle de distribution** qui référence le **logical system** et les couples **partenaire/ port** appropriés.

De plus, pour que les ajouts et modifications d'enregistrements provoquent la création automatique de fichiers IDOC, vous devez définir les **configurations de distribution ALE** (transaction **SALE**) de manière à ce qu'au niveau du **set up data distribution**, l'option **Activate change pointers for message types** soit activée.

## **Installer et configurer Connect-It**

Installez et configurez Connect-It de manière standard conformément aux indications de la documentation Connect-It intitulée **Utilisation**.

Connect-It doit être installé sur un poste qui accède aux serveurs AssetCenter et SAP.

Paramétrez chacun des scénarios de la solution d'intégration SAP-AssetCenter pour qu'ils fonctionnent dans votre environnement :

- 1 Démarrez le composant Editeur de scénarios.
- 2 Ouvrez le scénario (menu **Fichier/ Ouvrir**).

Liste des scénarios de la solution d'intégration SAP-AssetCenter : voir Fonctionnement de l'intégration [page 13]

- 3 Dans la fenêtre **Schéma du scénario**, affichez l'onglet **Globale**.
- 4 Cliquez droit sur la boîte du connecteur **SAP IDOC** si elle est présente.
	- 1 Sélectionnez le menu contextuel **Configurer le connecteur**.
- 2 Faites défiler les pages de l'assistant (bouton **Suivant**).
- 3 Renseignez les champs selon vos besoins :
	- La page **Choisir un fichier ou un dossier** doit notamment référencer le dossier ou le serveur FTP dans lequel sont produits les documents IDOC en provenance de SAP.

Ces références dépendent de la façon dont vous avez paramétré SAP.

- La page **Configuration du type d'IDOC** doit être totalement renseignée.
- 4 Cliquez sur **Terminer**.
- 5 Cliquez droit sur la boîte du connecteur **SAP BAPI** si elle est présente.
	- 1 Sélectionnez le menu contextuel **Configurer le connecteur**.
	- 2 Faites défiler les pages de l'assistant (bouton **Suivant**).
	- 3 Renseignez les champs selon vos besoins.

La page **Déploiement du connecteur** doit notamment contenir les paramètres de connexion à l'hôte SAP vers lequel seront transmises les informations BAPI en provenance de AssetCenter.

Ces références dépendent de la façon dont vous avez paramétré SAP.

- 4 Cliquez sur **Terminer**.
- 6 Cliquez droit sur la boîte du connecteur **Asset Management**.
	- 1 Sélectionnez le menu contextuel **Configurer le connecteur**.
	- 2 Faites défiler les pages de l'assistant (bouton **Suivant**).
	- 3 Renseignez les champs selon vos besoins.

La page **Définir les paramètres de connexion** doit notamment contenir les paramètres de connexion à la base AssetCenter.

- 4 Cliquez sur **Terminer**.
- 7 Pour les scénarios IDOC, cliquez droit sur la boîte **Mapping**.
	- 1 Sélectionnez le menu contextuel **Editer un mapping**.
	- 2 Double-cliquez sur chacun des mappings dans la fenêtre **Sélectionner un mapping**.
	- 3 Dans le volet **Mapping**, sélectionnez l'onglet **Scripts additionnels**.
	- 4 Attribuez à la variable **g\_iLang** la valeur correspondant à la langue de SAP utilisée pour générer les fichiers IDOC.

Pour l'allemand, par exemple, vous devez avoir q  $\pm$ Lang = 0.

- 5 Cliquez sur **OK**.
- 8 Enregistrez vos paramètres (menu **Fichier/ Enregistrer**).

Pour en savoir plus sur l'édition des scénarios, consultez la documentation Connect-It intitulée **Connecteurs**.

Vous devez ensuite programmer l'exécution automatique des scénarios. Pour en savoir plus, consultez la documentation Connect-It intitulée **Utilisation**, chapitre **Exploitation d'un scénario d'intégration**, section **Créer une programmation**.

# Intégration des données de référence **3 CHAPITRE**

<span id="page-20-0"></span>Pour que AssetCenter et SAP puissent interagir, il est nécessaire de maintenir des données de référence équivalentes dans leurs bases.

La solution d'intégration SAP-AssetCenter mettant l'accent sur la gestion du cycle d'achats, les données de référence suivantes sont gérées par défaut :

- Services et personnes
- Centres de coûts
- Fournisseurs

## Note:

Vous devez impérativement répliquer les données dans l'ordre de la liste précédente.

### $Q_{\text{After}}$

Vous pouvez vous inspirer de ce qui est fait avec ces types de données pour en maintenir d'autres.

# **Contraintes à respecter**

<span id="page-21-0"></span>Maintenir des données cohérentes dans deux systèmes différents impose de respecter les contraintes suivantes :

#### **Désigner une base de référence**

Il faut commencer par désigner une base de référence. Dans notre cas, il s'agit de la base SAP.

#### **Créer les nouveaux enregistrements dans la base de référence**

Toute nouvelle donnée de référence doit être créée dans la base SAP. Connect-It se chargera de propager les enregistrements créés vers la base AssetCenter, si les fichiers IDOC ont bien été générés par SAP.

## Avertissement :

Si vous créez un nouvel enregistrement (une nouvelle personne, par exemple) directement dans la base AssetCenter, Connect-It ne le propagera pas vers la base SAP, car les scénarios livrés par défaut ne le prévoient pas. Cela dit, vous pouvez tout à fait adapter les scénarios pour que le transfert soit bi-directionnel.

## $Q$  Astuce :

Nous vous recommandons d'interdire la création d'enregistrements dans les tables de référence de la base AssetCenter.

Ceci est possible grâce aux droits d'utilisation.

Les tables concernées sont :

- **Personnes** (amEmplDept)
- **Sociétés** (amCompany)
- **Centres de coût** (amCostCenter)

#### **Modifier les champs de référence dans la base de référence**

Les champs transférés de la base SAP vers la base AssetCenter doivent être modifiés dans la base SAP uniquement. Connect-It se chargera de propager la valeur de ces champs vers la base AssetCenter.

## Avertissement :

Si vous modifiez un enregistrement (téléphone d'une personne, par exemple) directement dans la base AssetCenter, Connect-It ne le propagera pas les modifications vers la base SAP.

## $Q$  Astuce :

Nous vous recommandons d'interdire la saisie en mise à jour des champs de référence dans la base AssetCenter.

Ceci est possible grâce aux droits d'utilisation.

Pour identifier les champs de référence, examinez le mapping des scénarios suivants :

- IGetPeople.scn
- IGetCompany.scn
- IGetCostcenter.scn

Pour afficher le mapping d'un scénario :

- 1 Démarrez Connect-It.
- 2 Ouvrez le scénario (menu **Fichier/ Ouvrir**).
- 3 Dans la fenêtre **Scénario du mapping**, onglet **Globale**, cliquez droit sur la boîte **Mapping** et sélectionnez **Editer un mapping** dans le menu contextuel.
- 4 Double-cliquez sur le mapping à visualiser dans la fenêtre **Sélectionner un mapping**.
- <span id="page-22-0"></span>5 Examinez la fenêtre **Mapping**.
- 6 Les champs de la colonne **Eléments** sont les champs de référence dont la saisie en mise à jour doit être interdite.

# **Gestion des données de référence**

L'illustration suivante vous explique comment les données sont transférées entre les bases SAP et AssetCenter.

#### **Figure 3.1. Gestion des données de référence**

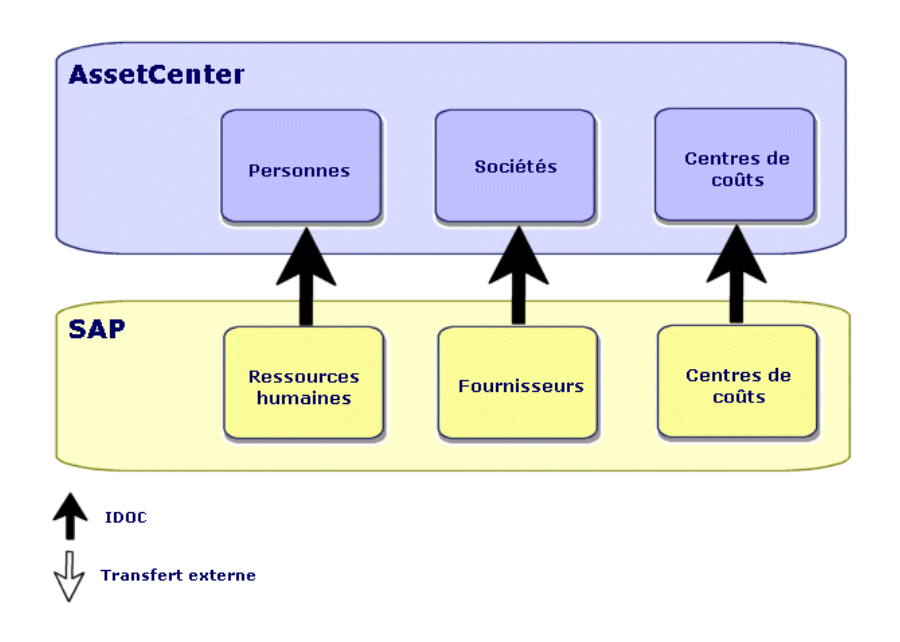

Commentaires :

- La base SAP sert de base de référence.
- La base AssetCenter est mise à jour à l'aide de Connect-It. Ces scénarios utilisent tous le standard IDOC.
- Les catalogues AssetCenter sont mis à jour par d'autres moyens. Ces moyens ne font pas partie de la solution d'intégration SAP-AssetCenter.

Connect-It est livré avec un scénario (**catalog.scn**) qui gère l'import de catalogues. Ce scénario s'appuie sur le connecteur **Asset Management**.

# **Scénarios et types de documents utilisés**

Le programme d'installation copie les scénarios dans un dossier du type **C:\Program Files\Peregrine\ConnectIt\scenario\sapac43**.

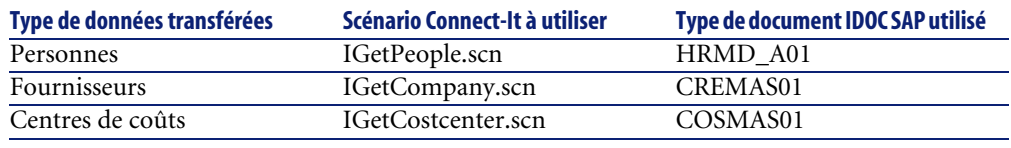

#### **Tableau 3.1. Intégration des données de référence - scénarios et types de documents utilisés**

## <span id="page-24-1"></span><span id="page-24-0"></span>**Q** Astuce :

Lors de l'installation de Connect-It, des fichiers IDOC d'exemple sont copiés dans le sous-dossier **datakit\sap\idocs** du dossier d'installation de Connect-It. Vous pouvez utiliser ces fichiers pour effectuer des tests.

## Avertissement :

Pour visualiser un mapping :

- 1 Démarrez Connect-It.
- 2 Ouvrez le scénario (menu **Fichier/ Ouvrir**).
- 3 Dans la fenêtre **Scénario du mapping**, onglet **Globale**, cliquez droit sur la boîte **Mapping** et sélectionnez **Editer un mapping** dans le menu contextuel.
- 4 Double-cliquez sur le mapping à visualiser dans la fenêtre **Sélectionner un mapping**.
- 5 Examinez la fenêtre **Mapping**.

# **4** Intégration de la gestion des achats

**CHAPITRE**

La solution d'intégration SAP-AssetCenter confie certaines tâches du cycle d'achats à AssetCenter et certaines autres à SAP.

Vous pouvez ainsi tirer parti des avantages de chacune des deux suites logicielles. Nous vous proposons deux stratégies différentes :

- Stratégie 1 : validation budgétaire dans SAP [page 28]
- Stratégie 2 : validation budgétaire dans AssetCenter [page 30]

# **Stratégie 1 : validation budgétaire dans SAP**

#### **Figure 4.1. Gestion des achats - stratégie 1**

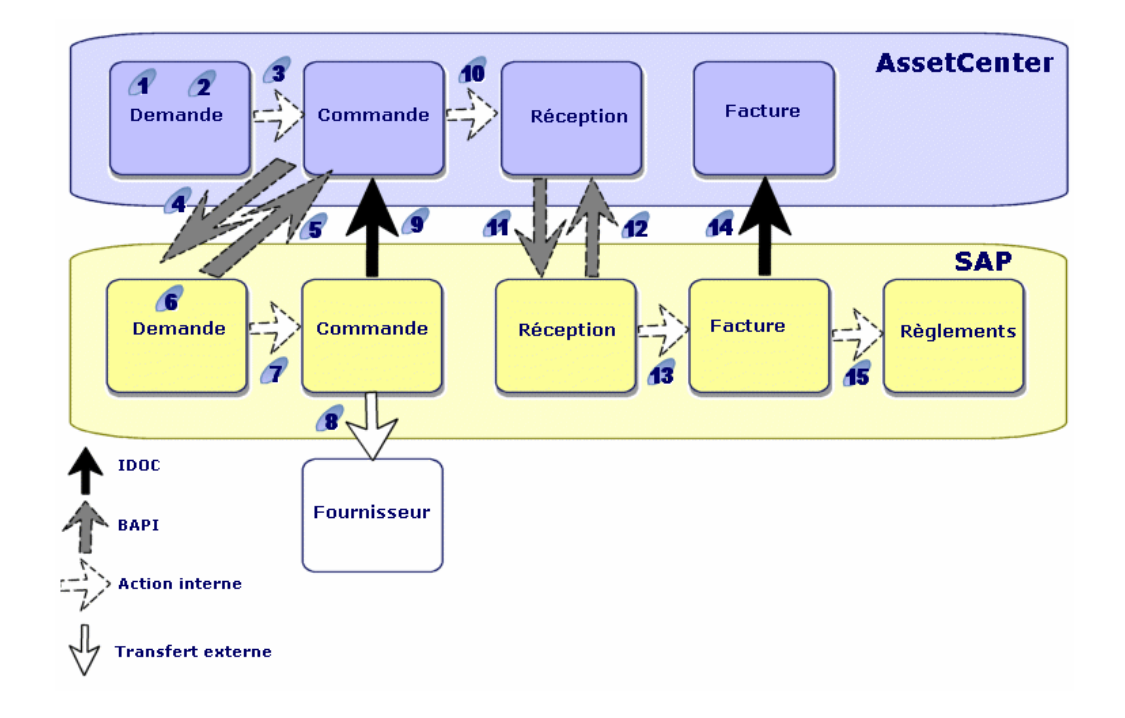

En mettant en oeuvre cette stratégie, le cycle d'achat s'organise comme suit :

- 1 La demande d'achat est émise dans AssetCenter.
- 2 La demande d'achat reçoit une validation technique dans AssetCenter.
- 3 La commande est émise dans AssetCenter à partir de la demande AssetCenter.
- 4 Le scénario **BAPI\_CREATE\_REQUEST.scn** transfère les commandes validées de AssetCenter vers SAP, sous forme de demande, en utilisant le standard BAPI (**BAPI\_REQUISITION\_CREATE**).
- 5 Le même scénario renseigne le numéro de la demande SAP dans la commande AssetCenter.
- 6 La demande d'achat reçoit une validation budgétaire dans SAP.
- 7 La commande est émise dans SAP à partir de la demande SAP.
- 8 La commande est adressée au fournisseur à partir de SAP.
- 9 Un scénario Connect-It met à jour la commande AssetCenter à partir des informations de la commande SAP en utilisant le standard IDOC.
- 10 La réception des biens est effectuée avec AssetCenter à partir de la commande.
- 11 Le scénario **BAPI\_RECEIVE.scn** transfère les fiches de réception de AssetCenter vers SAP en utilisant le standard BAPI (**BAPI\_GOODSMVT\_CREATE**).
- 12 Le même scénario renseigne le numéro de réception SAP dans la fiche de réception AssetCenter.
- 13 La facture est créée, validée et traitée pour paiement dans SAP.
- 14 Le scénario **IGetInvoice.scn** transfère la facture vers AssetCenter en utilisant le standard IDOC (**INVOIC01**).

Ainsi, vous disposez dans AssetCenter des prix réellement payés aux fournisseurs.

15 La facture SAP est mise en règlement dans SAP.

# **Stratégie 2 : validation budgétaire dans AssetCenter**

#### **AssetCenter** Facture **Demande** Commande **Réception**  $\mathbf{2}$ A) á 10 **SAP** Facture Commande **Réception Règlements** 5 **IDOC BAPI Fournisseur Action interne** Fransfert externe

#### **Figure 4.2. Gestion des achats - stratégie 2**

En mettant en oeuvre cette stratégie, le cycle d'achat est plus simple et s'organise comme suit :

- 1 La demande d'achat est émise dans AssetCenter.
- 2 La demande d'achat reçoit les validations technique et budgétaire dans AssetCenter.
- 3 La commande est émise dans AssetCenter à partir de la demande AssetCenter.
- 4 Le scénario **BAPI\_CREATE\_PO.scn** transfère les commandes validées de AssetCenter vers SAP en utilisant le standard BAPI (**BAPI\_PO\_CREATE**).

Le même scénario renseigne le numéro de la commande SAP dans la commande AssetCenter.

5 La commande est adressée au fournisseur à partir de SAP.

- 6 La réception des biens est effectuée avec AssetCenter à partir de la commande AssetCenter.
- 7 Le scénario Connect-It **BAPI\_RECEIVE.scn** transfère les fiches de réception de AssetCenter vers SAP en utilisant le standard BAPI (**BAPI\_GOODSMVT\_CREATE**).
- 8 Le même scénario renseigne le numéro de réception SAP dans la fiche de réception AssetCenter.
- 9 La facture est créée, validée et traitée pour paiement dans SAP.
- 10 Le scénario **IGetInvoice.scn** transfère la facture vers AssetCenter en utilisant le standard IDOC (**INVOIC01**).

Ainsi, vous disposez dans AssetCenter des prix réellement payés aux fournisseurs.

11 La facture SAP est mise en règlement dans SAP.

## **Scénarios Connect-It, types de documents et RFC SAP utilisés**

#### **Tableau 4.1. Intégration de la gestion des achats - scénarios, types de documents et RFC utilisés**

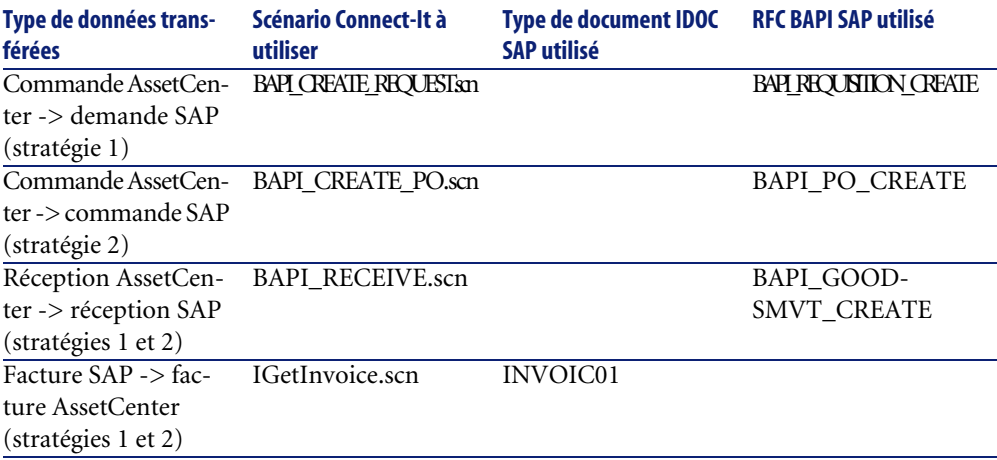

## $Q$  Astuce :

Lors de l'installation de Connect-It, des fichiers IDOC d'exemple sont copiés dans le sous-dossier **datakit\sap\idocs** du dossier d'installation de Connect-It. Vous pouvez utiliser ces fichiers pour effectuer des tests.

## Avertissement :

Pour visualiser un mapping :

- 1 Démarrez Connect-It.
- 2 Ouvrez le scénario (menu **Fichier/ Ouvrir**).
- 3 Dans la fenêtre **Scénario du mapping**, onglet **Globale**, cliquez droit sur la boîte **Mapping** et sélectionnez **Editer un mapping** dans le menu contextuel.
- 4 Double-cliquez sur le mapping à visualiser dans la fenêtre **Sélectionner un mapping**.
- 5 Examinez la fenêtre **Mapping**.

# [In](#page-10-1)dex **In[dex](#page-11-0)**

## **A**

Adaptation, 11 AssetCenter - Installation et configuration, 16

### **B**

BAPI, 12 BAPI\_CREAT[E\\_PO](#page-16-2).scn, 31 BAPI\_C[REA](#page-16-3)TE\_REQUEST.scn, 31 BAPI\_GOODSMVT\_[CREA](#page-14-1)TE, 31 BAPI\_PO\_C[REA](#page-12-0)TE, 31 BAPI\_RECEIVE.scn, 31 BAPI\_REQU[ISIT](#page-24-0)ION\_CREATE, 31 Base de référ[enc](#page-24-1)e, 22

#### **C**

Champs de [réfé](#page-11-1)rence, 22 Configuration AssetCenter, 16 Connect-It, 17 SAP, 17 Configuration requise, 15 Connecteurs, 13 Connect-It - installation et configuration, 17 COSMAS01, 25 CREMAS01, 25

#### **D**

Data Types, 12

## **F**

Fonctionnemen[t, 1](#page-15-1)1

#### **H**

HRMD\_A01, 25

#### **I**

IDOC, 12 IGetCompany.scn, 25 IGetCostcenter.sc[n, 2](#page-10-1)5 IGetInvoice.scn, 31 IGetPeople.scn, 25 Installation AssetCenter, 16 Connect-It, 17 SAP, 17

#### **M**

Mappings - Affichage, 23

#### **P**

Personnalisation, 11

#### **R**

Remote Function Calls, 13

#### **S**

SAP - Installation et configuration, 17

#### Connect-It

Scénarios BAPI, 13 IDOC, 13

### **T**

Tables de référence, 22

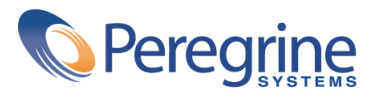